## <span id="page-0-0"></span>**User Password Rules**

Password policies are a common way for businesses to encourage strong user passwords.

In the interest of data security, a password policy might impose specific requirements, such as:

- a minimum number of characters
- the use of upper case letters
- the use of numeric characters

Customer Self Service features 'Password Rules' as a means of implementing password policy. There are two steps in configuring the functionality:

- 1. Create a password rule.
- 2. Apply the password rule at Role level.

## Step-by-step guide

To Create a Password Rule:

- 1. Login as an Administrator.
- 2. Navigate to **'Accounts'** --> **'Password Rules'** (/zpasswordrule.aspx).
- 3. Click **'New'**.
	- Update the field values as follows:
		- a. **Password Rule Code** a unique code for the rule set.
		- b. **Password Rule Description** a general description of the rule set.
		- c. **Days Before Expiry** the number of days the password will be valid, before a Force Change is issued.
		- d. **Miniumum Characters** the minimum number of characters required.
		- e. **Uppercase Characters** the minimum number of upper case characters required.
		- f. **Lowercase Characters** the minimum number of lower case characters required.
		- g. **Numeric Characters** the minimum number of numeric characters required.
		- h. **Cycles Before Reuse** the number of new passwords the user must cycle through before being allowed to reuse a previous password.
- 5. Click **'OK'** to save.

## **Password Rules Maintenance**

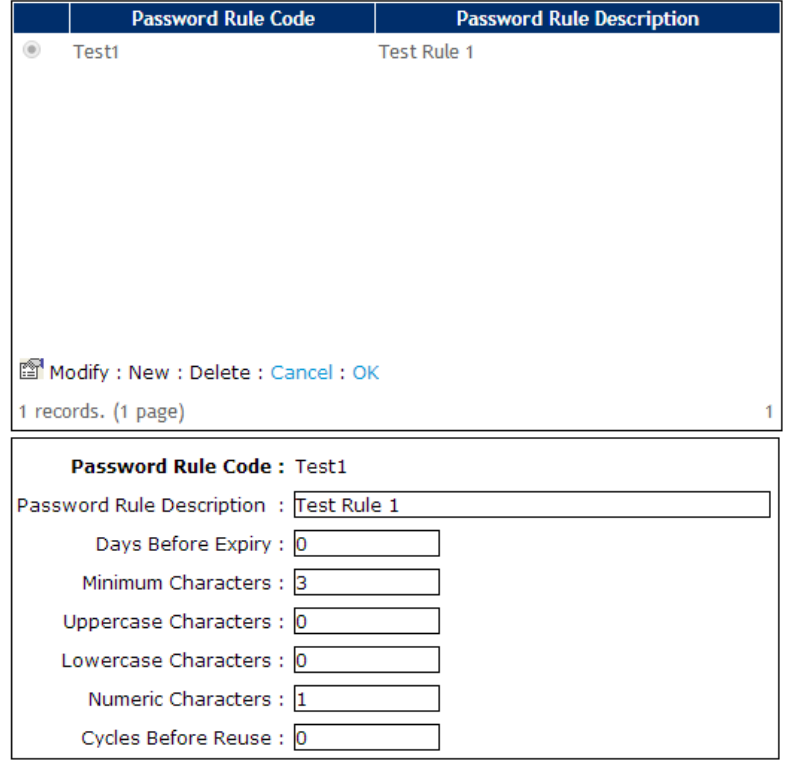

To Assign a Password Rule at Role Level:

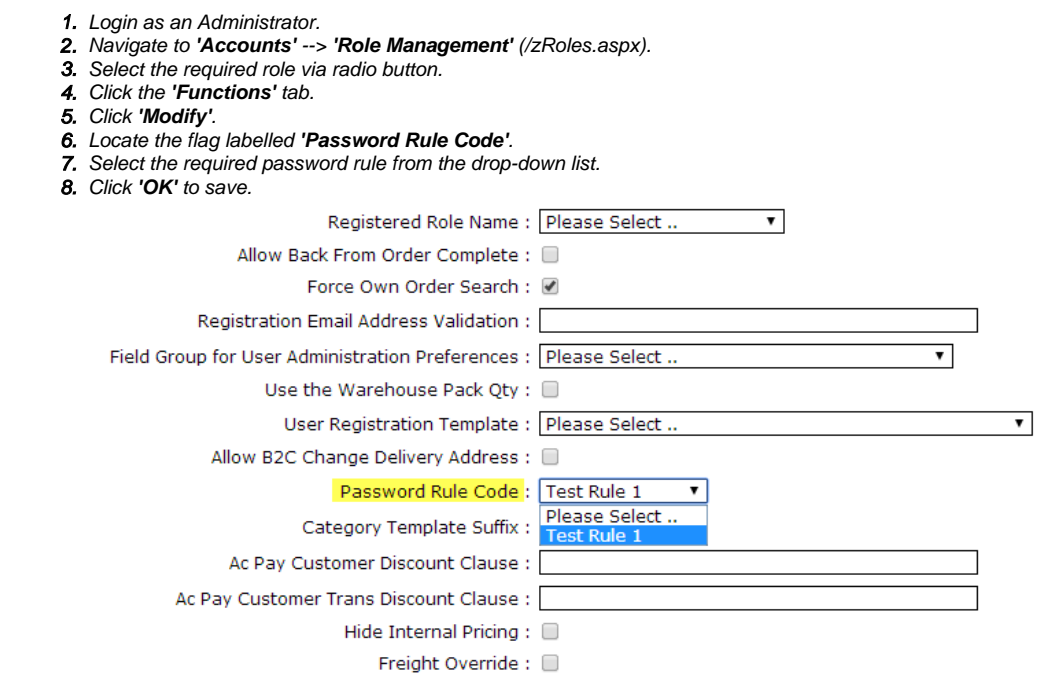

There is also a flag to indicate whether Password Rules should be enforced at the point of new user registration. If the setting is toggled on, the role associated with self-registered users will dictate which password rule is applied. (This flag is available on versions 3.69.03 and later)

To Apply Password Rules on User Registration:

- 1. Login as an Administrator.
- 2. Navigate to **'Settings'** --> **'Settings'** (/zSettings.aspx).
- 3. On the **'General'** tab, locate the flag **'Apply Password Rules to Registration'**.
- 4. Tick the box to enable the functionality.
- 5. Click the **'Update'** button at the bottom of the page to save.

## Related help

- [User Impersonation](https://cvconnect.commercevision.com.au/display/KB/User+Impersonation)
- $\bullet$ [Update Session Timeouts](https://cvconnect.commercevision.com.au/display/KB/Update+Session+Timeouts)
- [User Password Rules](#page-0-0)
- [Lock a Website User to an IP Address](https://cvconnect.commercevision.com.au/display/KB/Lock+a+Website+User+to+an+IP+Address)
- [Monitoring and Restriction Requests from IP Addresses](https://cvconnect.commercevision.com.au/display/KB/Monitoring+and+Restriction+Requests+from+IP+Addresses)